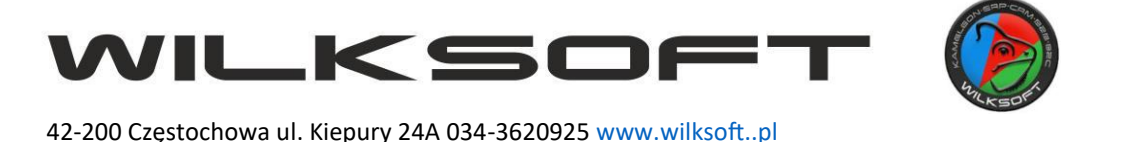

## **Migracja bazy danych Firebird z wersji 3 do wersji 4**

- 1. W celu przeprowadzenia migracji niezbędne jest zebranie informacji o bieżącej instalacji Kameleon.ERP oraz pobranie odpowiednich programów narzędziowych oraz pliku Kameleon.exe w wersji dostosowanej do pracy w środowisku Firebird 4:
	- a. Nazwa konta administracyjnego Firebird domyślnie: SYSDBA
	- b. Hasło do konta administracyjnego Firebird domyślnie: masterkey
	- c. Określenie architektury procesora i systemu operacyjnego (32/64bit)
	- d. Pobranie oprogramowania Firebird 4 w wersji 32 lub 64bit (w zależności od posiadanego procesora oraz wersji zainstalowanego systemu operacyjnego):
	- ze strony projektu Firebird:<https://firebirdsql.org/en/firebird-4-0-4/>
	- ze strony [www.wilksoft.pl](http://www.wilksoft.pl/) z działu: Do pobrania
	- e. Pobranie oprogramowania do wykonywania operacji backup/odbudowa bazy danych Firebird. W przypadku tego skryptu, będzie to oprogramowanie opensource FlameRobin, do pobrania ze strony[: http://www.flamerobin.org/](http://www.flamerobin.org/) z działu: Download
- 2. Instalacja i konfiguracja oprogramowania FlameRobin:
	- a. Instalacja FlameRobin jest instalacją standardową z zachowaniem domyślnych ustawień instalatora
	- b. Po zainstalowaniu i uruchomieniu programu, należy zarejestrować w nim wszystkie pliki baz danych w obrębie instalacji: Kameleon.ERP. Są to: USERS.GDB oraz DOC.GDB w katalogu: Wilksoft\Kameleon, SETFORMAT.GDB w katalogu: Wilksoft\Kameleon\Kolektor, baza danych wzorcowa (zerowa) oraz bazy danych wszystkich Podatników w katalogu: Wilksoft\Kameleon\Bazy.
	- c. Rejestracja baz danych odbywa się z menu: Database/Register existing database. Należy uzupełnić następujące pola:
		- Display name: dowolna nazwa definiująca bazę danych
		- Database path: ścieżka dostępu do pliku bazy danych
		- User name: SYSDBA (domyślnie)
		- Password: masterkey (domyślnie)

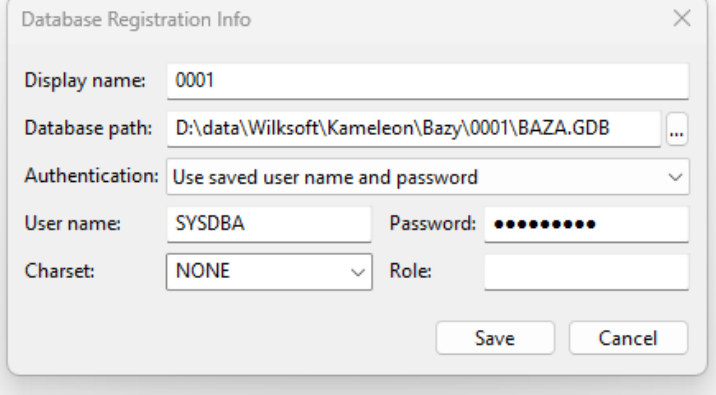

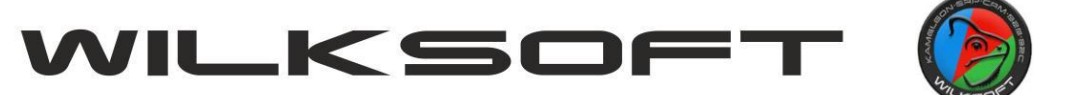

42-200 Częstochowa ul. Kiepury 24A 034-3620925 [www.wilksoft..pl](http://www.wilksoft..pl/)

d. Należy zarejestrować wszystkie bazy danych Firebird w obrębie danej instalacji Kameleon.ERP:

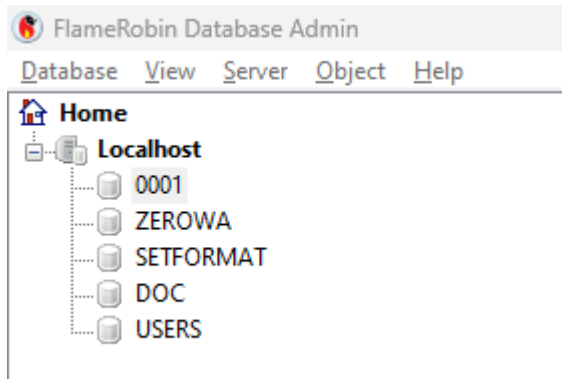

- 3. Wykonanie kopii zapasowej baz danych za pomocą oprogramowania FlameRobin:
	- a. Po wskazaniu myszą bazy danych do wykonania kopii, należy wybrać z menu programu pozycję: Database/Tools/Backup database
	- b. Pojawi się poniższe okno, gdzie należy wskazać miejsce zapisu pliku kopii, jego nazwę oraz zaznaczyć check box przy pozycji: Show complete log:

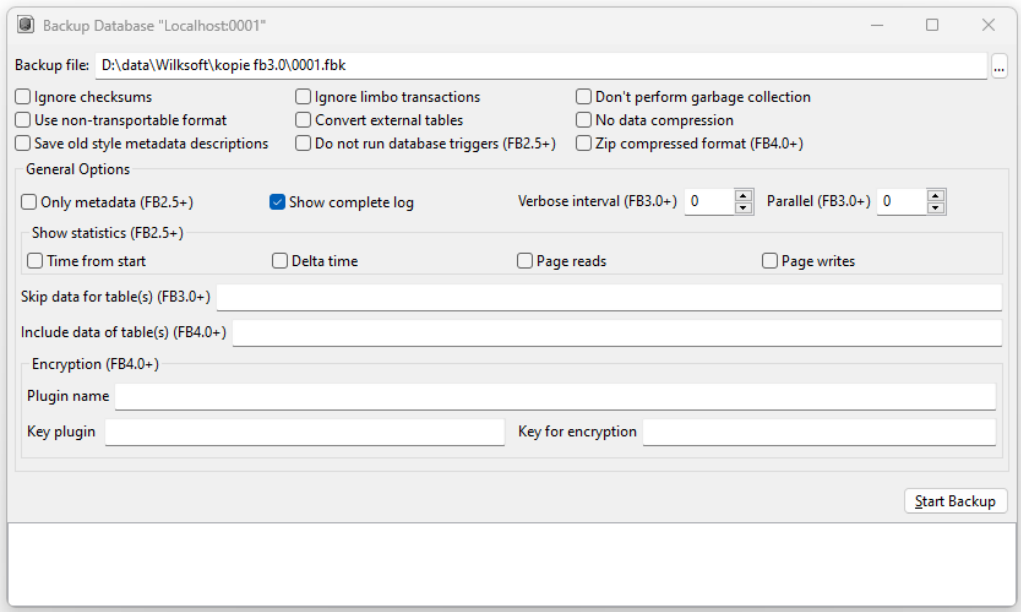

Na koniec klikamy przycisk: Start Backup w celu wykonania kopii.

- c. Powtarzamy proces tworzenia kopii dla wszystkich zarejestrowanych baz danych.
- 4. Kolejnym krokiem, po wykonaniu kopii baz danych jest odinstalowanie oprogramowania Firebird w wersji 3 przy pomocy standardowych mechanizmów systemu operacyjnego Windows (przystawka Dodaj lub usuń programy) oraz restart systemu operacyjnego. Po wykonaniu restartu, instalujemy oprogramowania Firebird w wersji 4:
	- a. Akceptujemy umowę licencyjną oraz pozwalamy instalatorowi zachować domyślne parametry instalacji, aż do poniższego kroku:

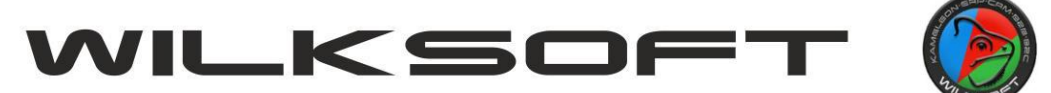

42-200 Częstochowa ul. Kiepury 24A 034-3620925 [www.wilksoft..pl](http://www.wilksoft..pl/)

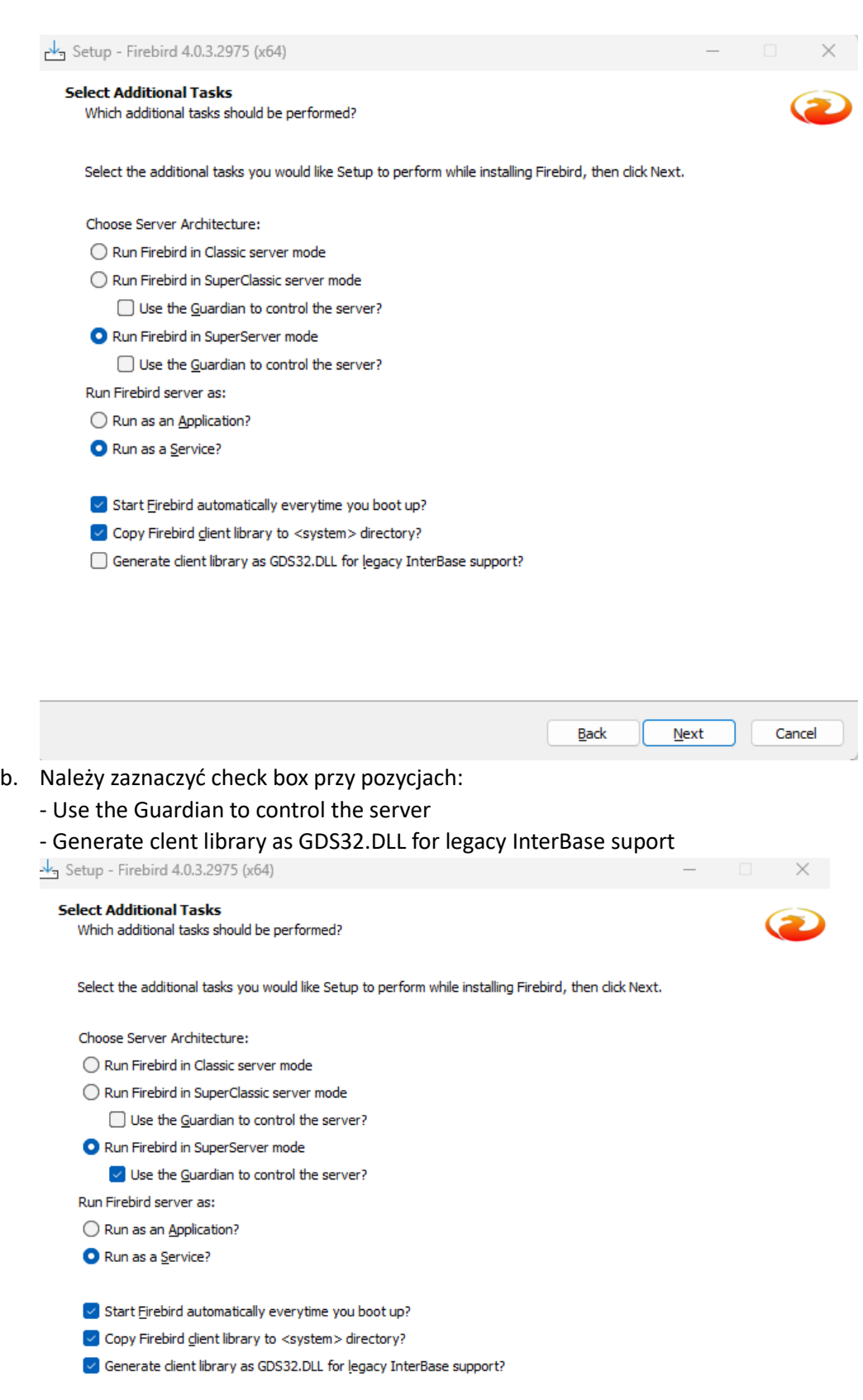

c. Pozostałe parametry instalacyjne należy zachować bez zmian

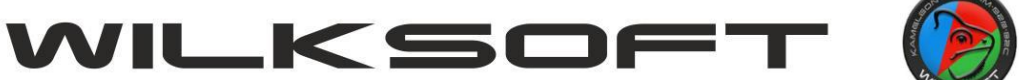

42-200 Częstochowa ul. Kiepury 24A 034-3620925 [www.wilksoft..pl](http://www.wilksoft..pl/)

d. Po instalacji Firebird 4, należy jeszcze wyedytować jego plik konfiguracyjny: firebird.conf domyślnie znajdujący się w katalogu: C:\Program Files\Firebird\Firebird\_4\_0. Należy odnaleźć w nim parametr: DataTypeCompatibility, odhaszować go oraz przypisać wartość jak poniżej:

DataTypeCompatibility = 2.5. Po wykonaniu tej zmiany należy zrestartować usługę Firebird lub przeładować system operacyjny komputera.

- 5. Po zainstalowaniu Firebird w wersji 4, przechodzimy ponownie do oprogramowania FlameRobin w celu wykonania odbudowy baz danych z plików kopii. Operacja ta dostosuje strukturę baz danych Kameleon.ERP do wersji Firebird 4:
	- a. Po wybraniu myszą bazy danych do odbudowy, należy wybrać z menu programu pozycję: Database/Tools/Restore database
	- b. Pojawi się poniższe okno, w którym należy:
		- wskazać ścieżkę dostępu do pliku kopii bazy danych w polu: Backup file
		- zaznaczyć check box przy pozycji: Replace existing database
		- zaznaczyć check box przy pozycji: Show complete log

- na koniec klikamy przycisk: Start backup w celu wykonania odbudowy bazy danych

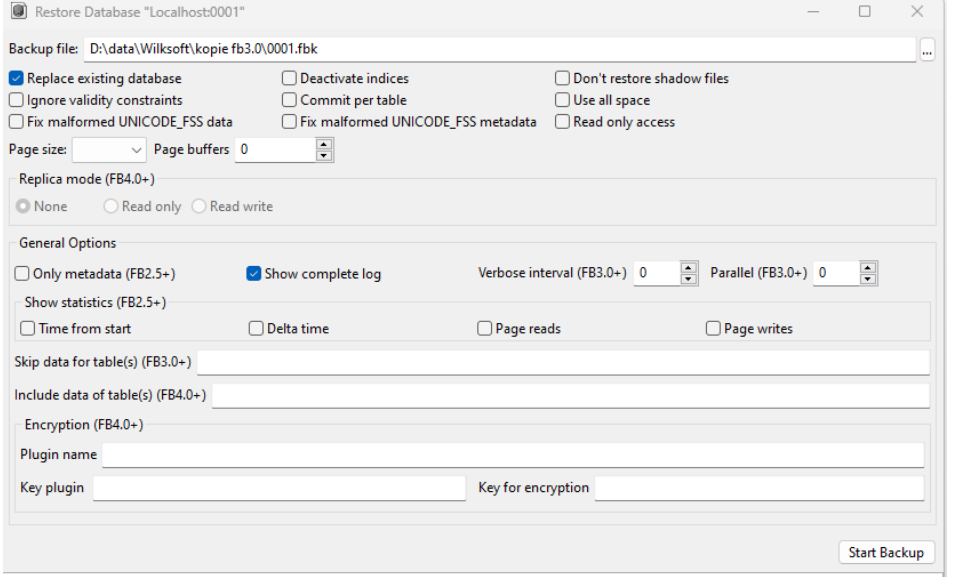

- c. Proces odbudowy baz danych należy ponowić dla wszystkich zarejestrowanych baz danych Kameleon.ERP
- 6. Ostatnim krokiem do wykonania jest pobranie i nadpisanie pliku: kameleon.exe w katalogu instalacyjnym programu: Wilksoft\Kameleon. Plik należy pobrać z działu: Do pobrania na stronie: [www.wilksoft.pl.](http://www.wilksoft.pl/) Następnie, po rozpakowaniu należy skopiować go do katalogu instalacyjnego aplikacji Kameleon.ERP nadpisując istniejący w nim plik.